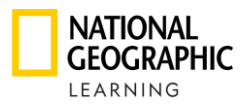

# National Geographic Learning Online Practice

# BỘ TÀI LIỆU HƯỚNG DẪN HỌC VIÊN HỌC TẬP TRÊN NỀN TẢNG OLP SPARK

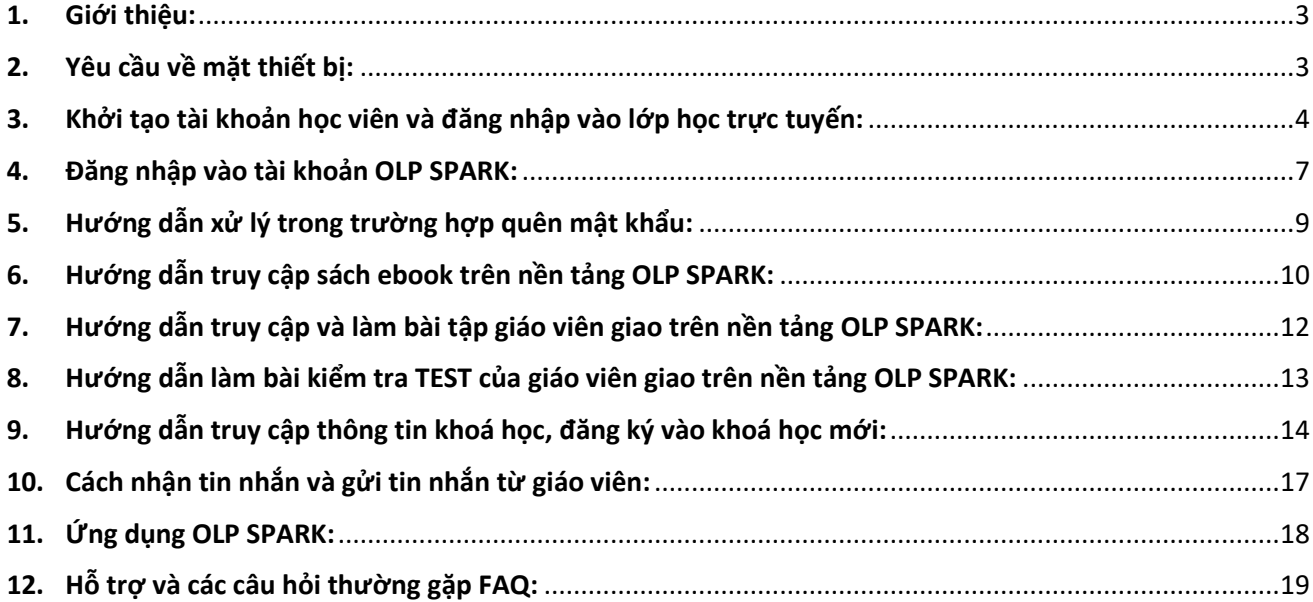

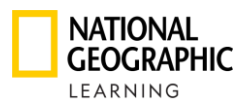

### <span id="page-1-0"></span>**1. Giới thiệu:**

Tập tài liệu này dùng để hướng dẫn sinh viên cách sử dụng các nguồn học liệu trên nền tảng Online Learning và Practice của nhà xuất bản National Geographic Learning.

Nền tảng học trực tuyến này đã được tối ưu hoá cho các thiết bị di động như điện thoại thông minh, máy tỉnh bản, máy tính xách tay và cả máy tính để bàn.

Tài khoản của sinh viên trên nền tảng này bao gồm sách bài học điện tử, bài tập trực tuyến.

# <span id="page-1-1"></span>**2. Yêu cầu về mặt thiết bị:**

Chúng tôi khuyến khích sinh viên sử dụng các thiết bị có cấu hình tương ứng với thông tin bên dưới để có được trải nghiệm học tập tốt nhất:

#### **Operating system:**

- Windows (64-bit only) 7 / 8 / 8.1 / 10
- Mac OS 10.13 or higher
- Ubuntu 18.04 or higher

#### **Tablets:**

- iPad generation 2 or higher
- Android 7.0, Hardware as per Google Pixel 1 reference

#### **Browser:**

#### WINDOWS

- Chrome latest version
- Firefox latest version
- Edge latest version

#### **MAC**

● Safari latest version

#### **Internet Speed: 2 Mbps**

RAM: 4 Gb

Space in Hard Drive: 100 Mb free space

#### **Screen Dimensions:**

- 768 \* 1024 px for landscape use
- 1334 \* 750 px for portrait use

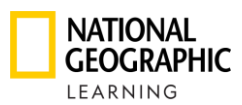

<span id="page-2-0"></span>**3. Khởi tạo tài khoản học viên và đăng nhập vào lớp học trực tuyến:**

Chỉ thực hiện 1 lần duy nhất khi bắt đầu sử dụng nền tảng trực tuyến của National Geographic Learning

• **Bước 1**: Theo URL: learn.eltngl.com để đến website đăng nhập

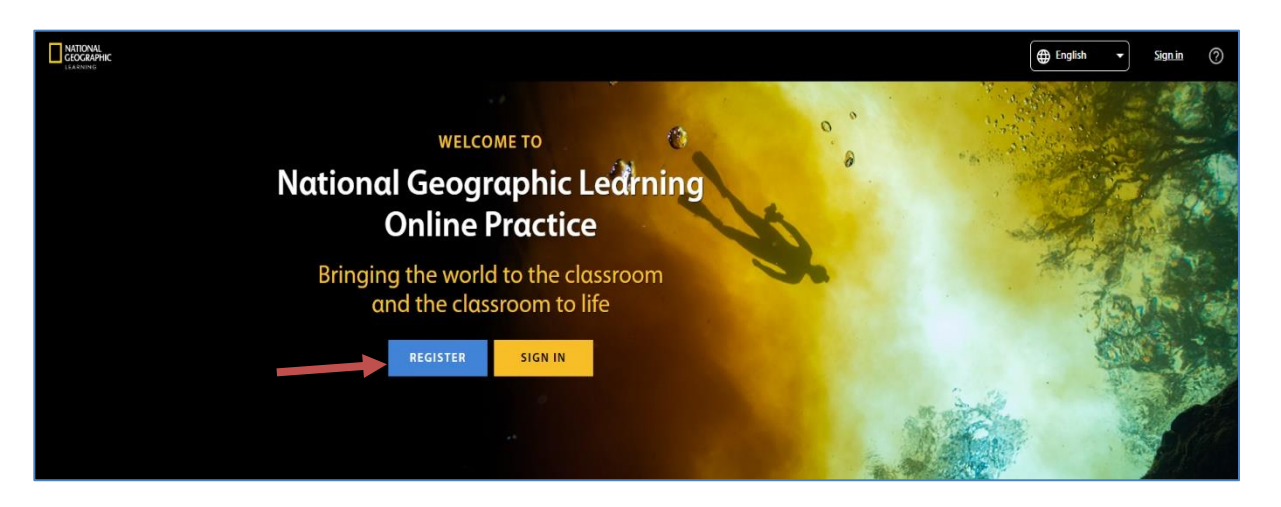

• **Bước 2**: Tại màn hình chính của website, click vào tab "**Register**" và các bạn sẽ thấy màn hình như bên dưới. Chọn "**Student**"

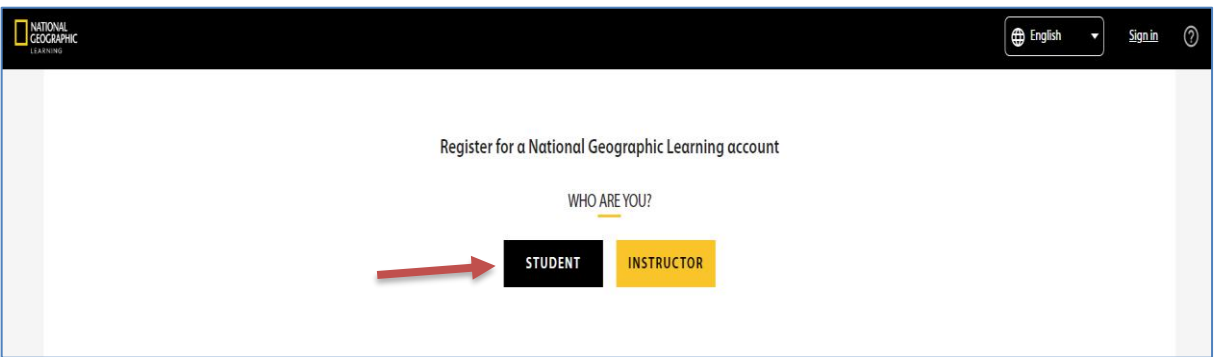

- **Bước 3**: Trong phần "**Register**" các bạn thực hiện các bước sau:
	- a) **Step 1:** Nhập **Course Key**

o **Course key**: Đây là mã lớp học trực tuyến được cấp bởi giáo viên hướng dẫn của từng lớp. Vì vậy, nếu sinh viên không có mã course key này thì cần liên hệ giáo viên đứng lớp đang hướng dẫn môn học mà các bạn đang theo học. Đây là chuỗi ký tự bao gồm 8 ký tự của chữ và số.

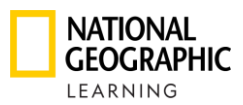

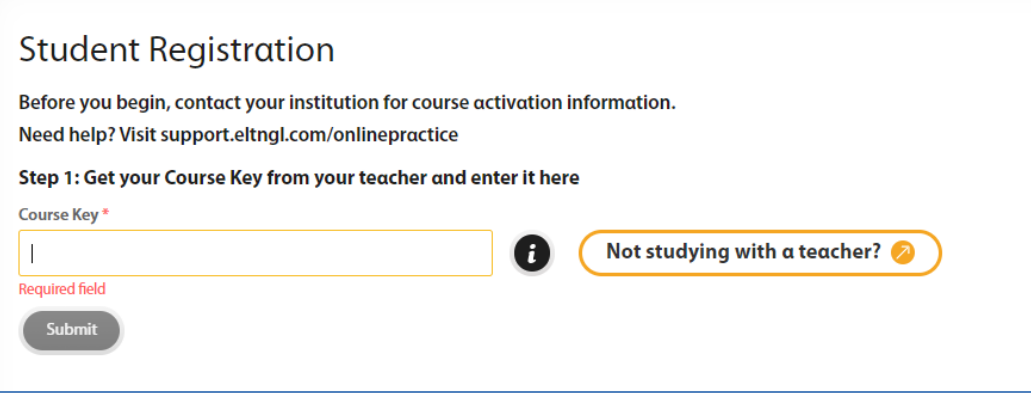

#### b) **Step 2:** Nhập **Access Code**

o **Access code**: Các bạn sinh viên cần đăng ký mua mã code này với đơn vị phân phối tại trường để được cung cấp mã truy cập này.

Nếu sinh viên không biết nơi mua, có thể liên hệ với Khoa hoặc Trung tâm Ngoại ngữ của trường để được hỗ trợ thông tin.

Sinh viên cần lưu ý, mã code sẽ là một chuỗi ký tự gồm 10 ký tự của chữ và số.

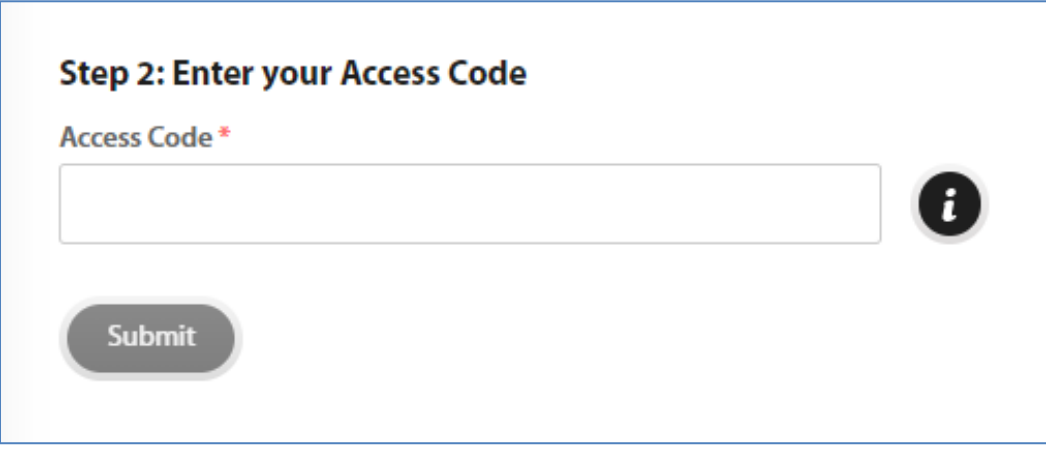

**Các bạn sinh viên cần có cả 2 mã code này thì mới đăng ký vào được lớp học online do các giáo viên khởi tạo và khi đó các phần bài tập online của các bạn mới được ghi nhận bởi nhà trường.**

Sau khi điền đủ 2 mã code vào 2 ô bắt buộc như yêu cầu của website, sinh viên click "**Submit**" và các bạn sẽ bắt đầu **Step 3** bên dưới.

c) **Step 3**: Tại đây, sinh viên cung cấp đầy đủ **họ tên** và địa chỉ **email** như hệ thống yêu cầu.

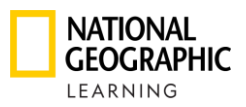

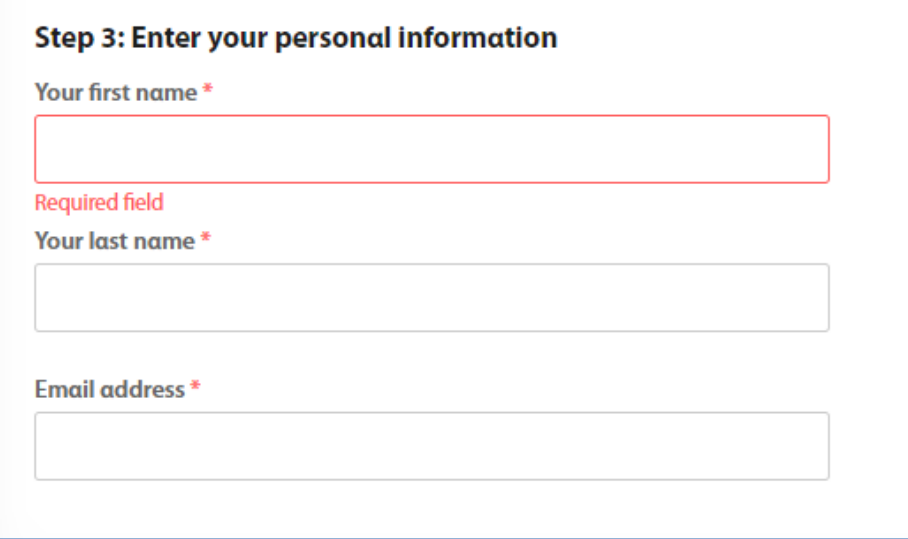

#### **Các bạn sinh viên cần lưu ý nhập chính xác email của mình, vì email sẽ giúp các bạn khôi phục tài khoản nếu trường hợp quên các thông tin đăng nhập**

- d) **Step 4**: Tại đây, sinh viên sẽ khởi tạo username và password cho tài khoản của mình.
	- o **Username**: là chuỗi ký tự viết liền không dấu tiếng việt, không khoảng cách, theo lựa chọn duy nhất không trùng username của sinh viên khác (Sinh viên có thể sử dụng lại email cho mục **Username** ).
	- o **Password**: Theo lựa chọn của từng sinh viên nhưng phải đáp ứng đủ yêu cầu tối thiểu 8 ký tự với tối thiểu 1 số, tối thiểu 1 chữ viết hoa và tối thiểu 1 chữ viết thường.
	- o Sau đó nhập lại chuỗi mật mã này một lần nữa trong ô "**Confirm Password**"

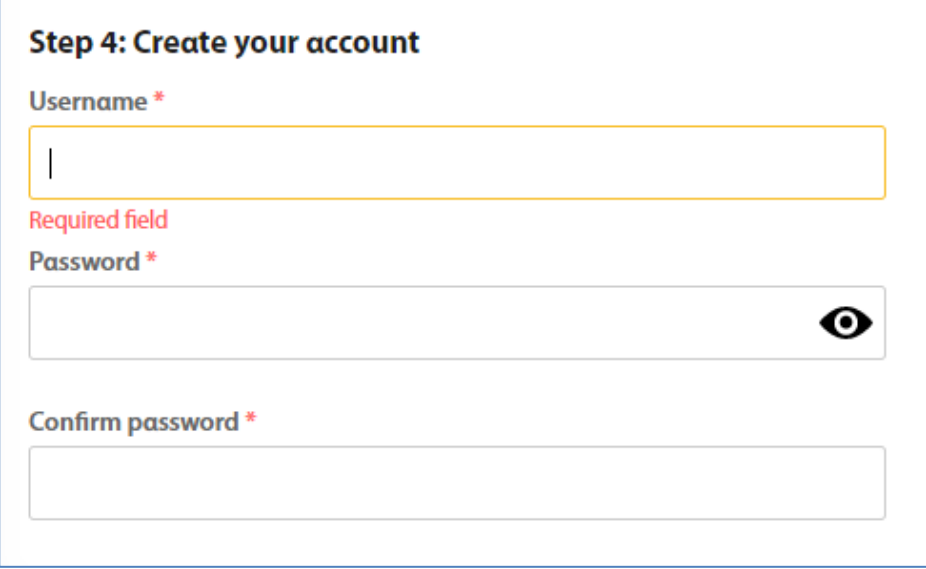

e) **Step 5:** Tại bước này, sinh viên chỉ cần tick vào hai ô "**Terms of Use**" và "**Privacy Policy**" và sau đó click vào nút "**Register**"

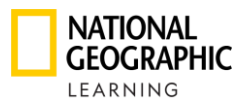

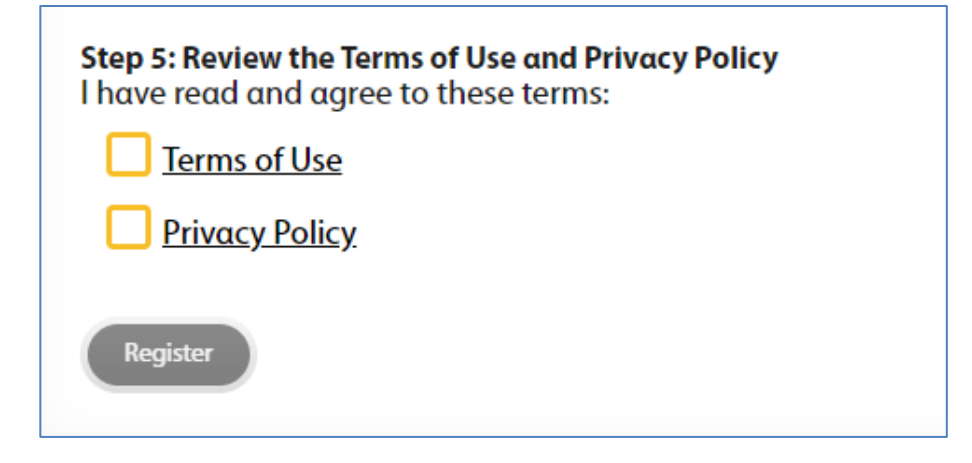

Sau Step 5, sinh viên sẽ nhận được thông báo **"Registration Successful".** Sinh viên bắt đầu sử dụng thông tin login vừa tạo để đăng nhập và bắt đầu học.

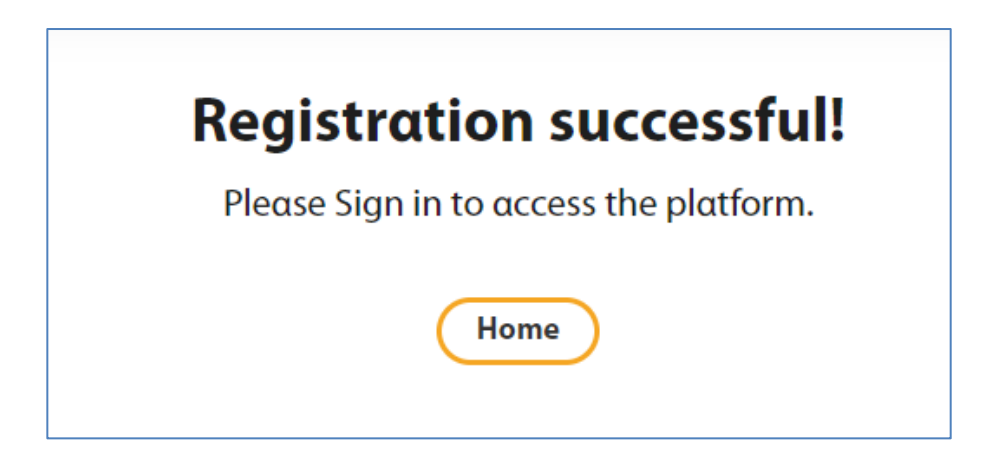

## <span id="page-5-0"></span>**4. Đăng nhập vào tài khoản OLP SPARK:**

• **Bước 1**: Đăng nhập vào tài khoản sinh viên tại **learn.eltngl.com** bằng thông tin tài khoản username và password được tạo trước đây trong trang 4.

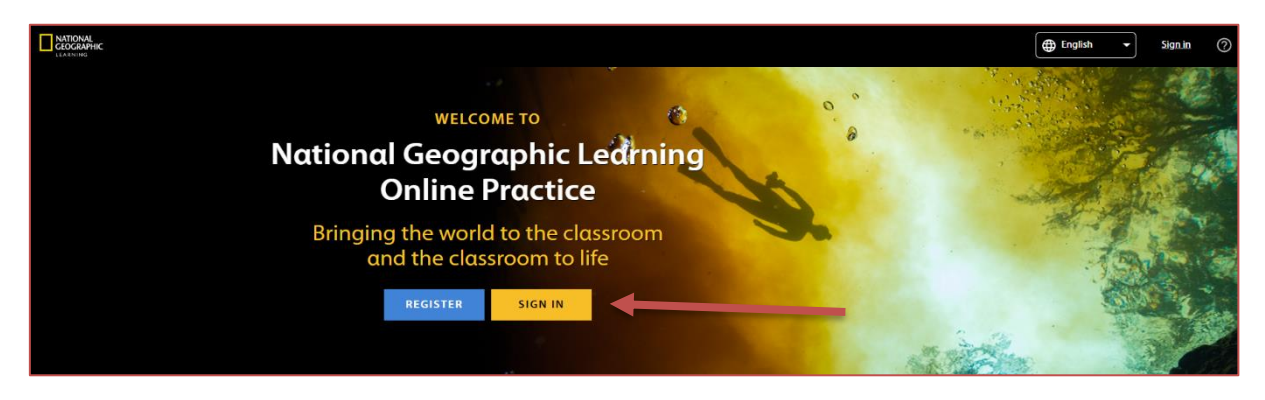

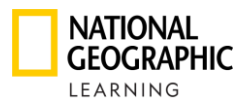

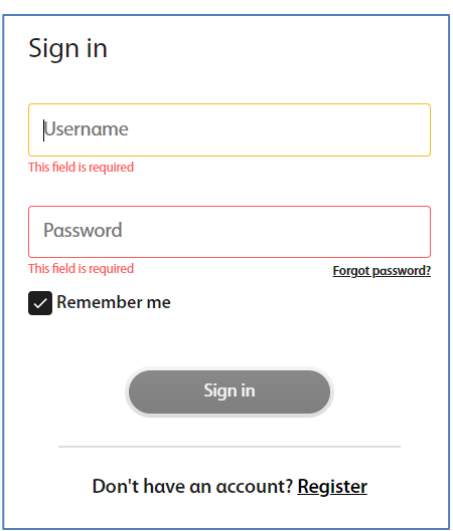

• **Bước 2**: Sau khi đăng nhập, sinh viên sẽ vào trang chủ tài khoản nơi thể hiện các khóa học "**Courses**" mà tài khoản sinh viên đã ghi danh vào lớp học.

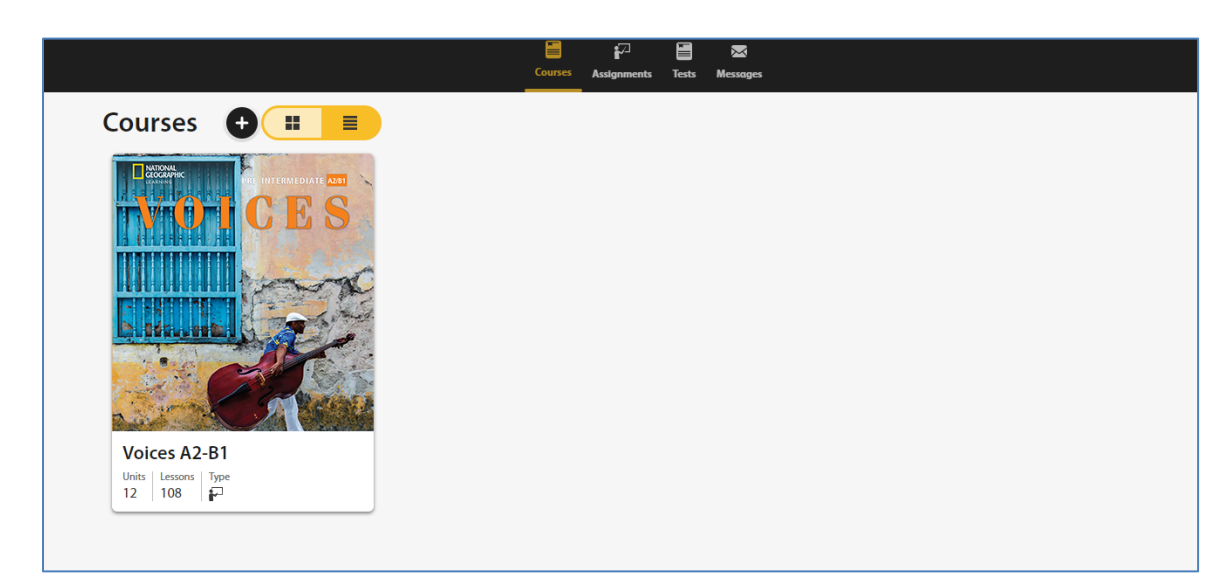

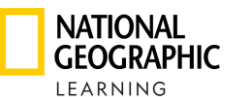

- <span id="page-7-0"></span>**5. Hướng dẫn xử lý trong trường hợp quên mật khẩu:**
	- **Bước 1:** Tại trang chủ **learn.eltngl.com**, click vào nút "**Sign in**" sau đó click vào nút "**Forgot Password**".

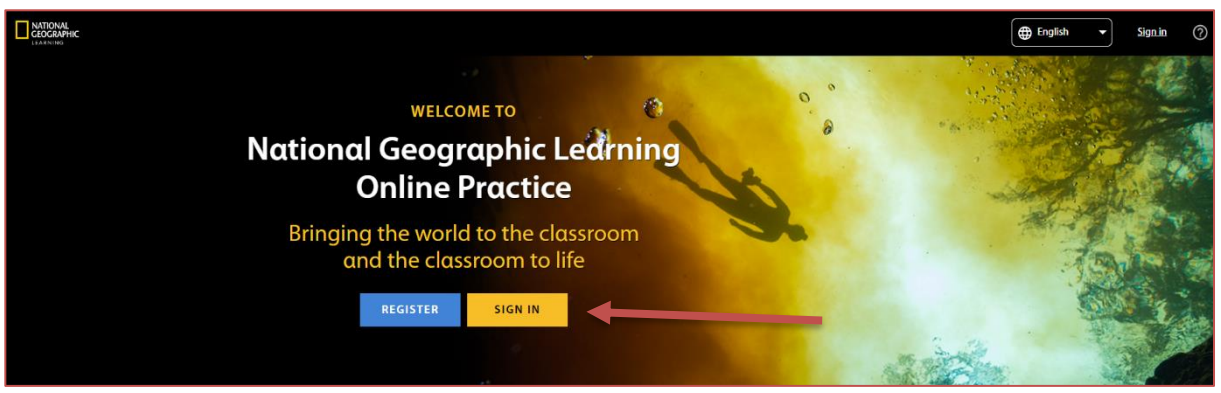

• **Bước 2**: Nhập email mà bạn đã dùng để đăng ký tài khoản lúc tạo tài khoản.

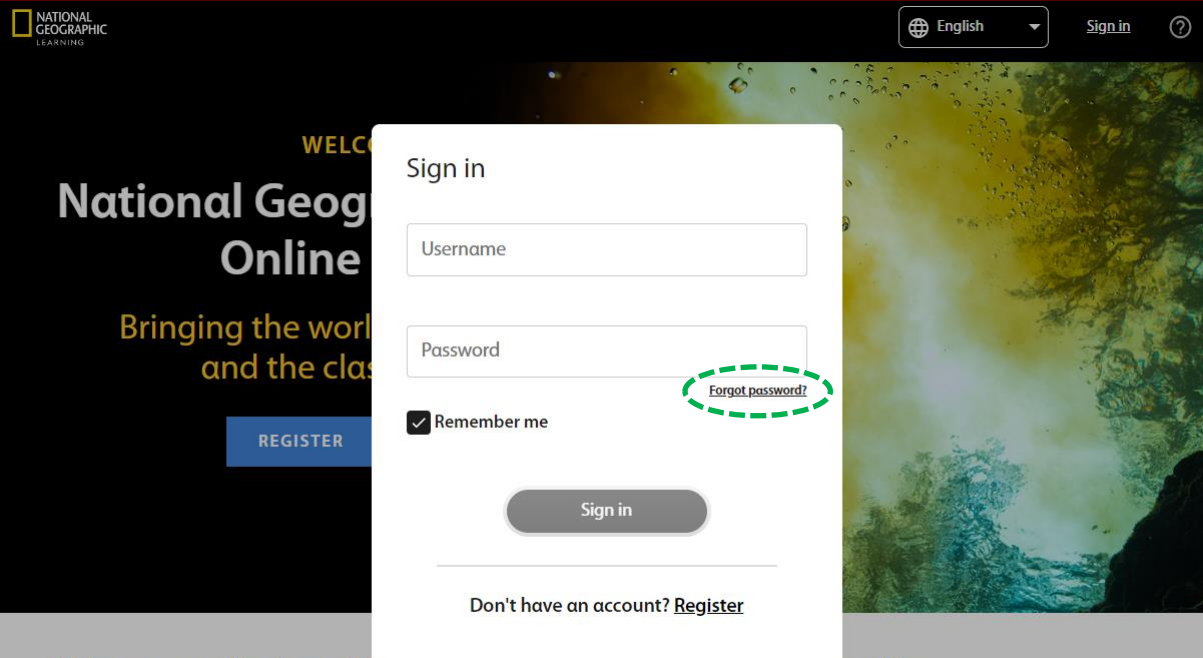

Bring your National Geographic Learning program to life

• **Bước 3**: Kiểm tra email và làm theo hướng dẫn trong email để đặt lại mật khẩu mới.

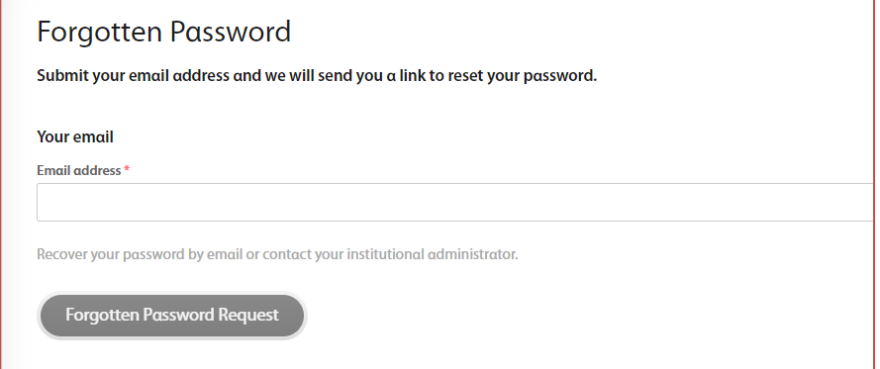

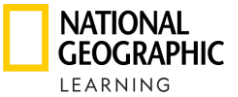

# <span id="page-8-0"></span>**6. Hướng dẫn truy cập sách ebook trên nền tảng OLP SPARK:**

• **Bước 1**: Sau khi đăng nhập, sinh viên sẽ ở tại vị trí "**Courses**" như trong hình. Tiếp theo, sinh viên click vào tựa sách mà mình cần mở.

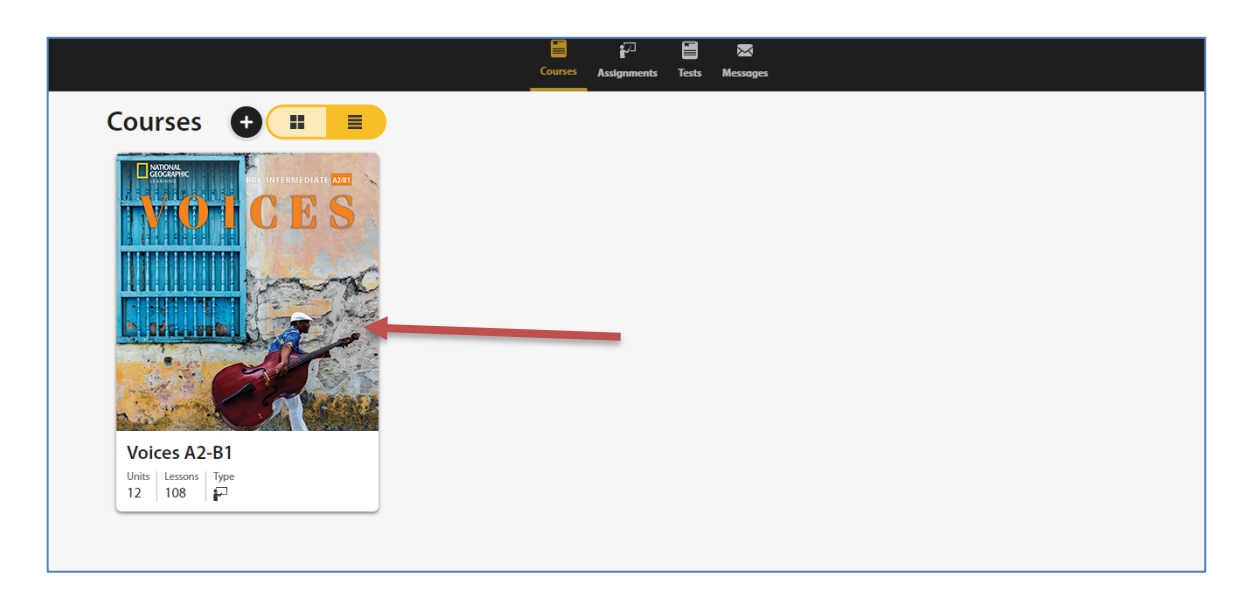

• **Bước 2**: Sau khi click vào tựa sách các bạn cần học, các bạn sẽ thấy tất cả các unit như trong hình bên dưới. Chọn unit các bạn cần học và click lên unit đó.

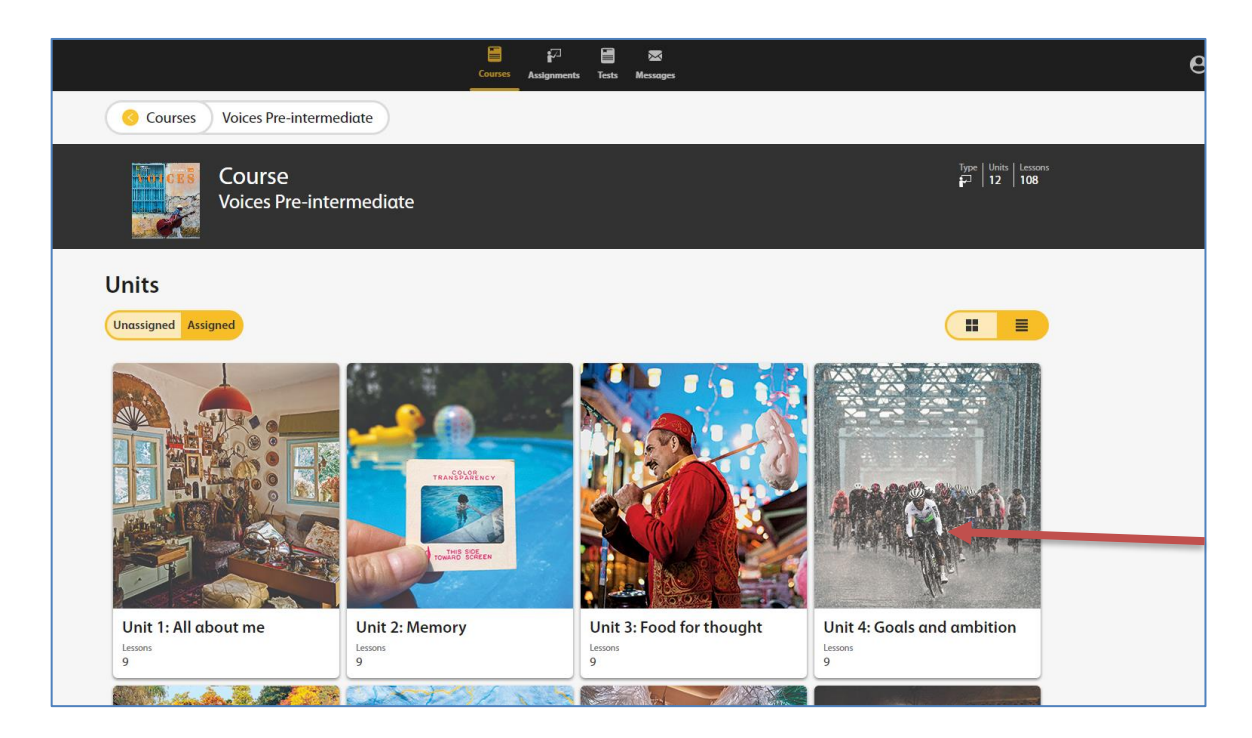

• **Bước 3**: Sau khi sinh viên vào 1 unit, thì các bạn sẽ thấy giao diện như bên dưới. Sau đó các bạn chọn tab "**Resources**" như bên dưới. Sau đó click chọn "**Student's Interactive eBook**" để sử dụng ebook.

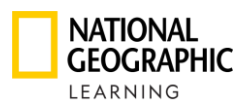

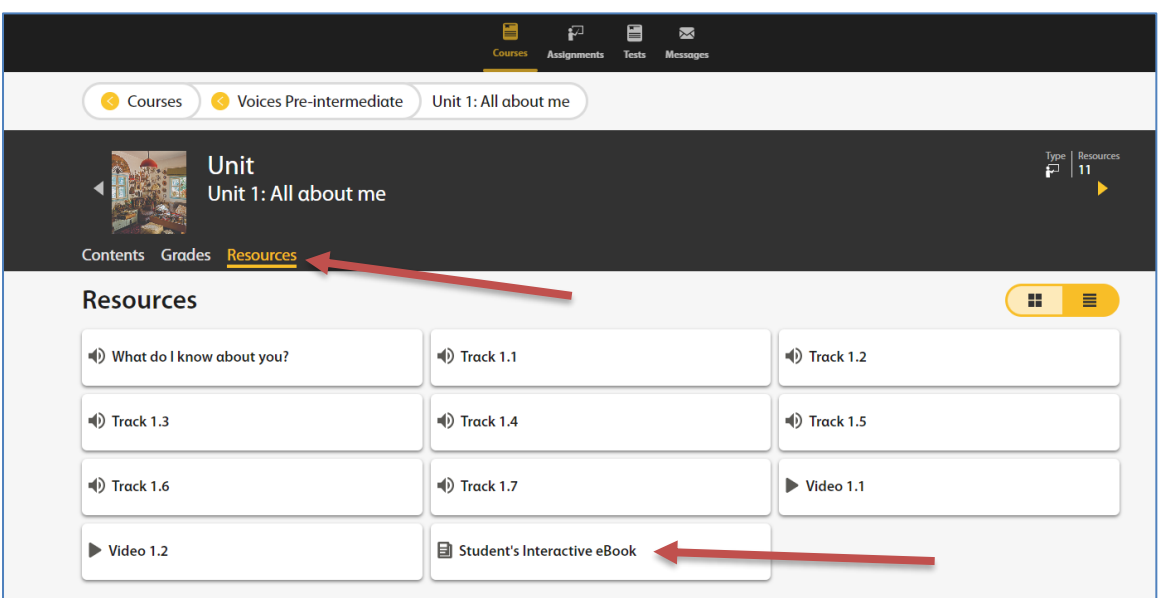

• **Bước 4**: Sử dụng ebook, đây là sách điện tử được tích hợp các bài tập và các file nghe hoặc video trong từng bài học của unit, nên sinh viên chỉ cần click vào các biểu tượng trên trang bài học để truy cập. Xem bên dưới.

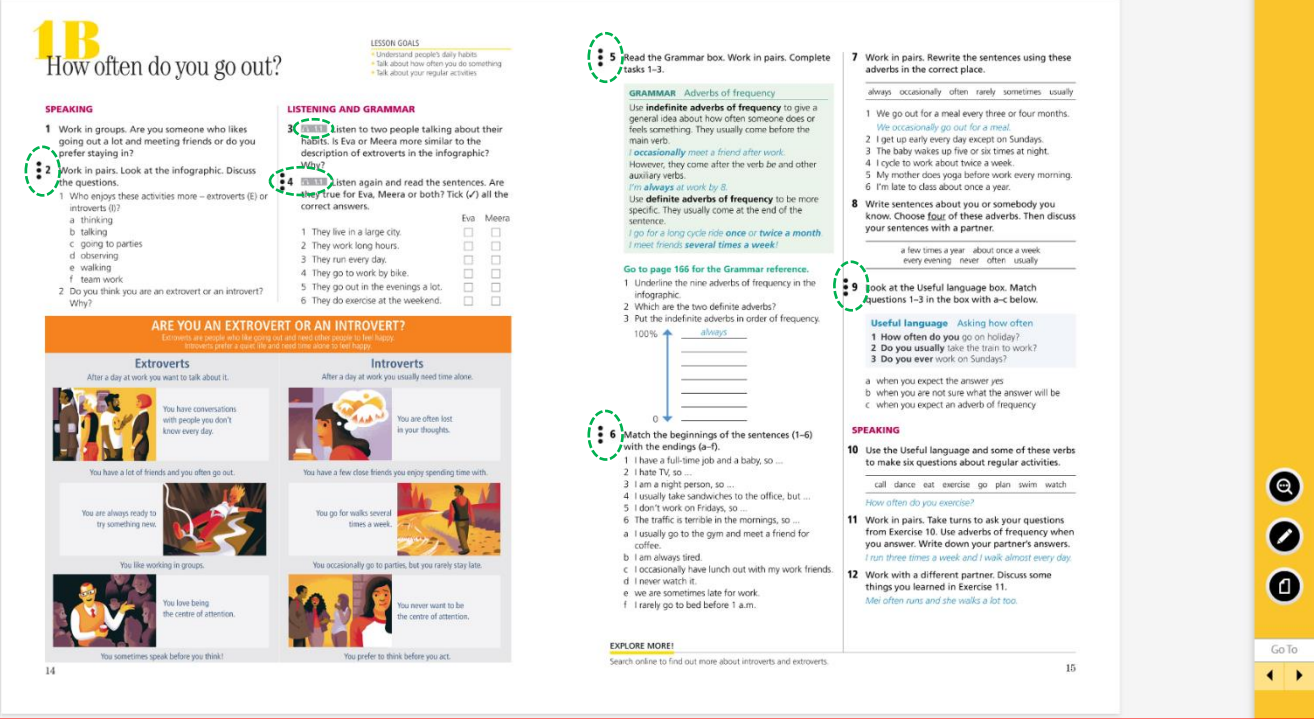

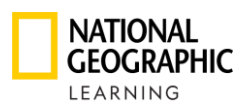

# <span id="page-10-0"></span>**7. Hướng dẫn truy cập và làm bài tập giáo viên giao trên nền tảng OLP SPARK:**

• **Bước 1**: Sau khi đăng nhập, trong màn hình chính của tài khoản, click chọn "**Assignments**" như trong hình.

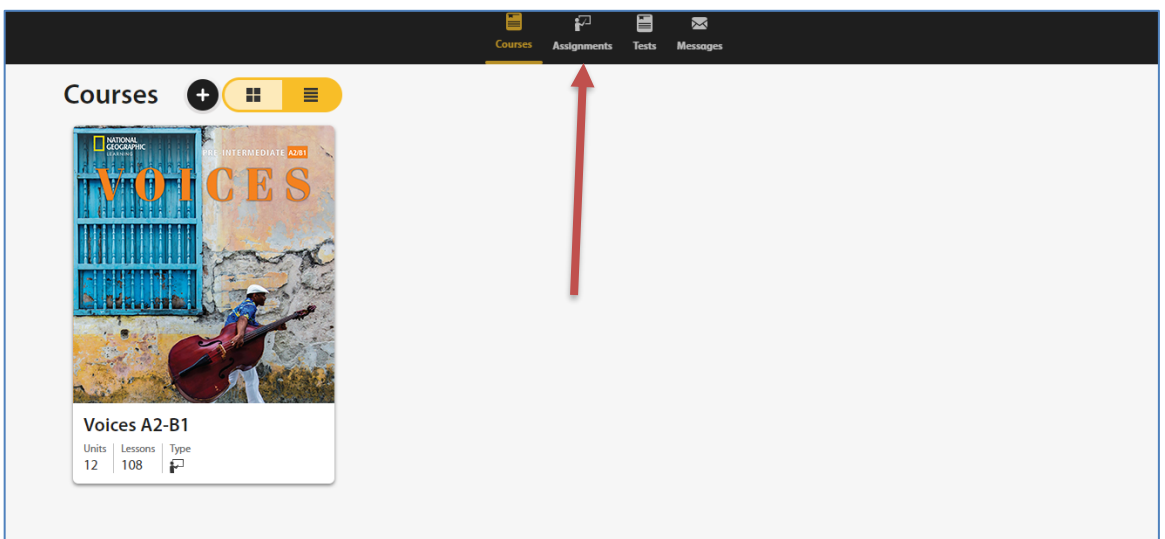

• **Bước 2:** Nếu giáo viên đã giao bài tập cho lớp của bạn, thì các bạn sẽ thấy màn hình như bên dưới, sau đó click vào bài tập cần làm và bắt đầu làm bài. Tại đây các bạn có thể thấy nhiều hơn 1 phần bài tập, việc này phụ thuộc vào số lượng bài tập giáo viên gán vào lớp của các bạn.

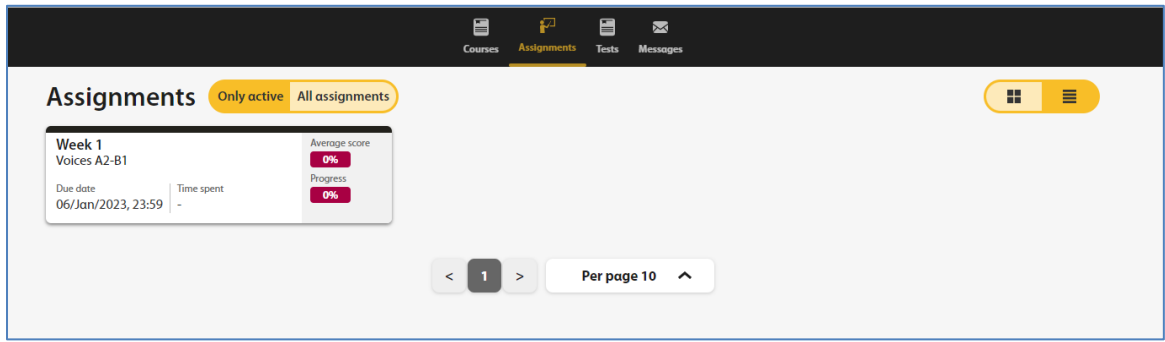

• **Bước 3**: Học viên click vào từng phần chủ đề bài tập để hoàn tất bài tập của mình.

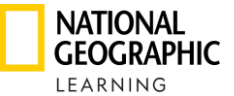

# <span id="page-11-0"></span>**8. Hướng dẫn làm bài kiểm tra TEST của giáo viên giao trên nền tảng OLP SPARK:**

• **Bước 1**: Sau khi đăng nhập, trong màn hình chính của tài khoản, click chọn "**Tests**" như trong hình

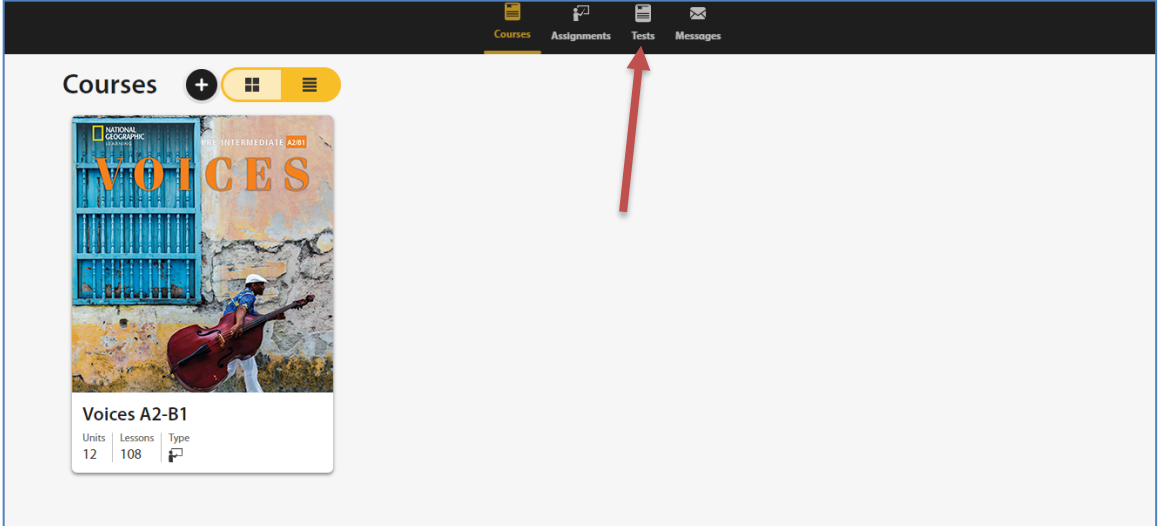

• **Bước 2:** Nếu giáo viên đã giao bài kiểm tra cho lớp của bạn, thì các bạn sẽ thấy màn hình như bên dưới, sau đó click "**open**" vào bài tập cần làm và bắt đầu làm bài. Tại đây các bạn có thể thấy nhiều hơn 1 phần bài tập, việc này phụ thuộc vào số lượng bài tập giáo viên gán vào lớp của các bạn. *(lưu ý thời hạn làm bài kiểm tra)*

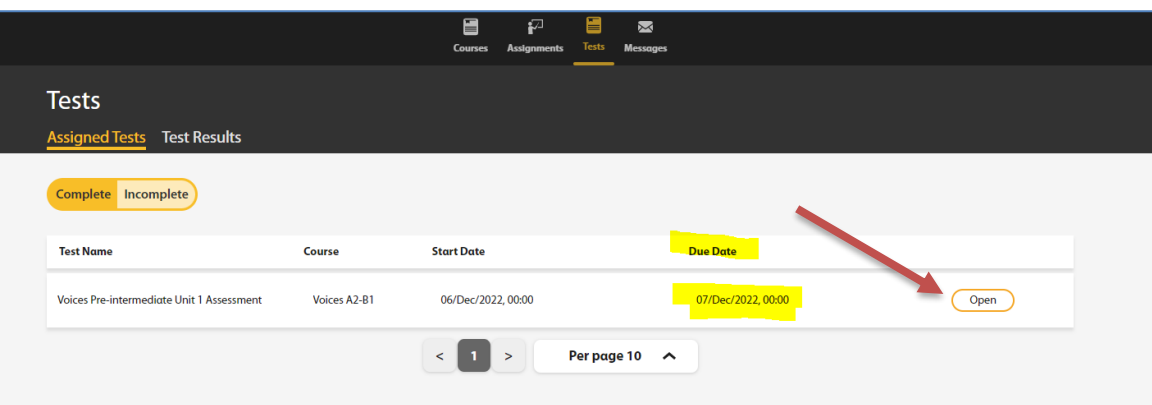

• **Bước 3**: sinh viên bắt đầu làm bài kiểm tra, click "**Start Test**". (Lưu ý: bài kiểm tra sẽ diễn ra liên tục nên sinh viên cần hoàn thành bài kiểm tra cho đến khi kết thúc để tránh mất điểm)

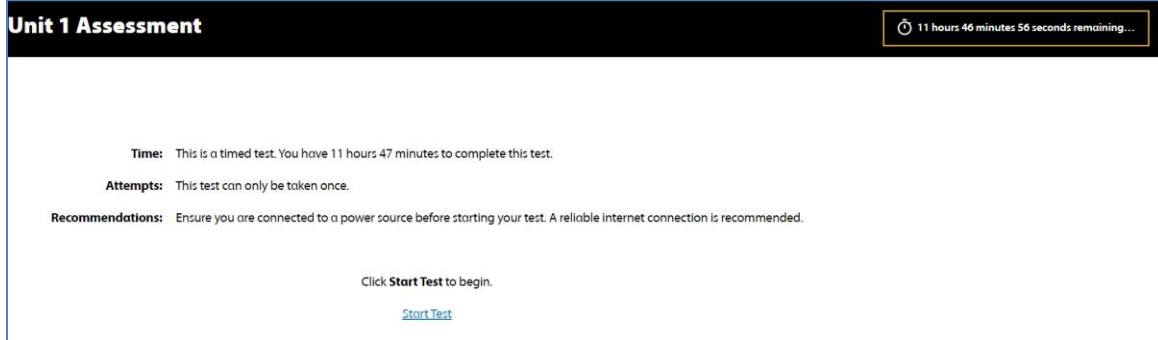

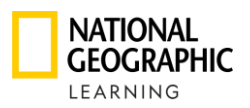

• **Bước 4:** Để xem kết quả bài kiểm tra sinh viên có thể click **"test result"** để xem kết quả.

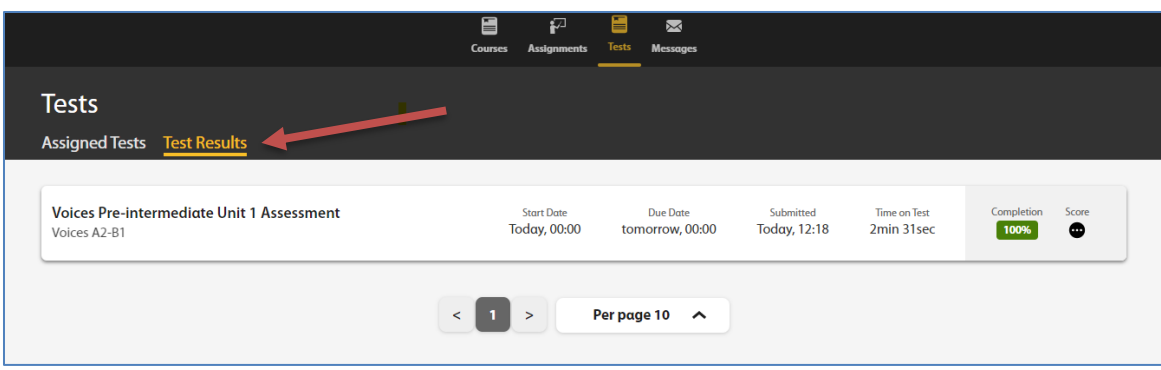

- <span id="page-12-0"></span>**9. Hướng dẫn truy cập thông tin khoá học, đăng ký vào khoá học mới:**
	- **Bước 1:** Sinh viên có thể truy cập vào hồ sơ tài khoản bằng cách click vào icon hình người và chọn "**Profile**" như trong hình bên dưới.

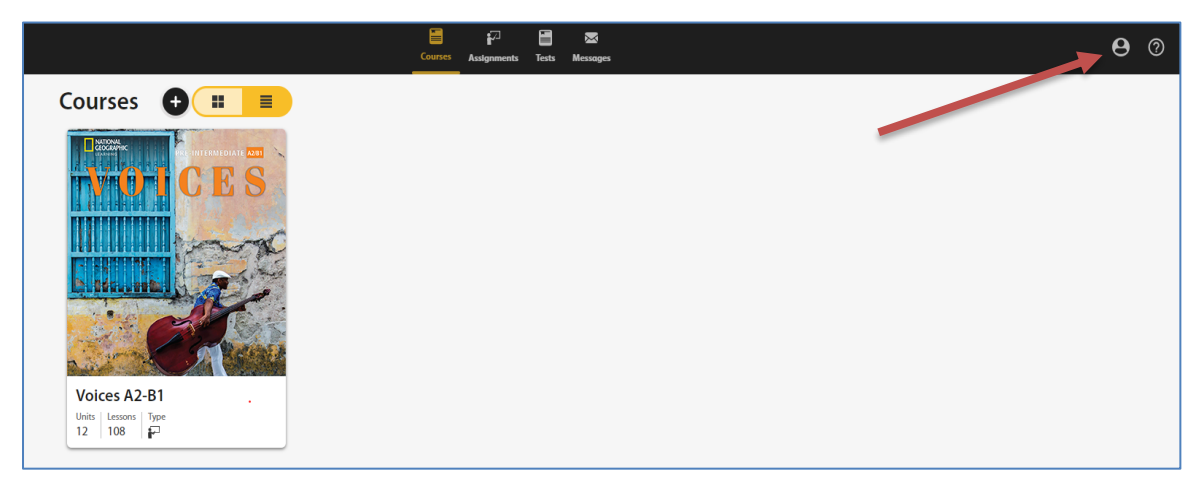

• "**About me**": Thông tin cá nhân của sinh viên. Tại đây sinh viên có thể thay đổi password và chọn ngôn ngữ tiếng Việt cho giao diện nếu cần bằng cách click vào biểu tượng cây viết và bắt đầu thay đổi theo nhu cầu.

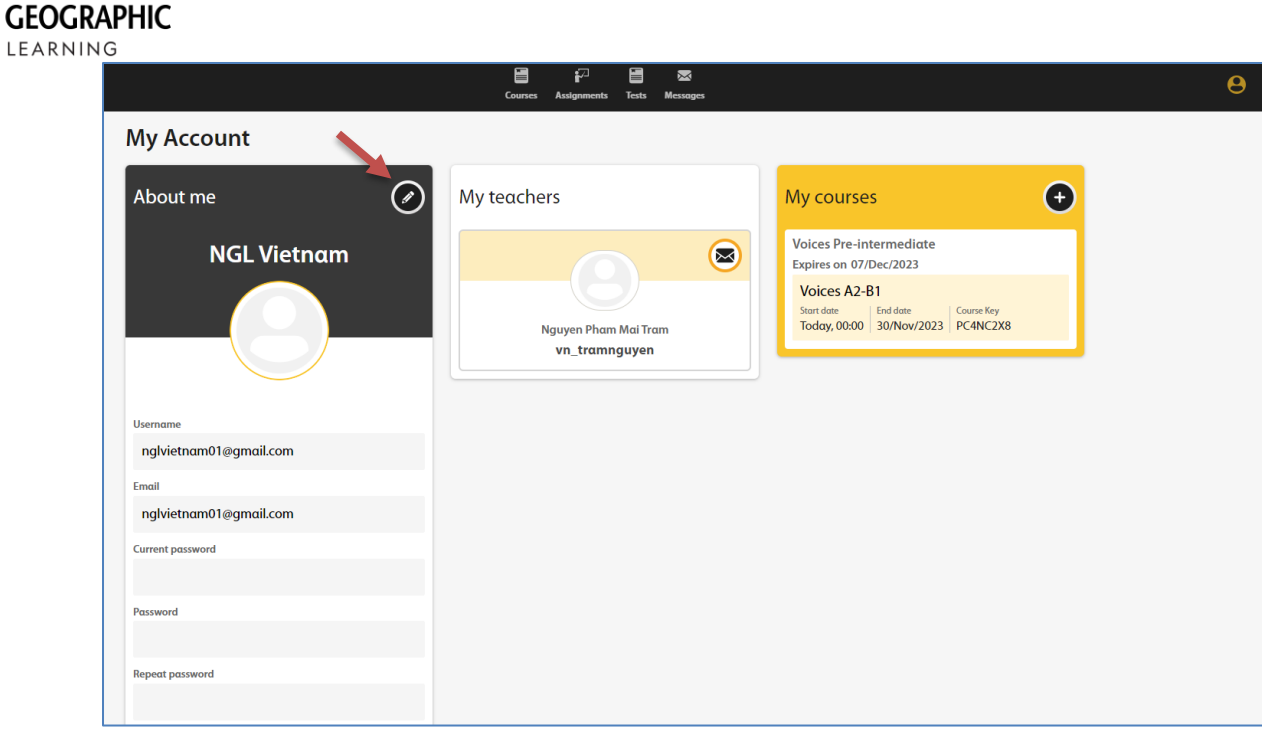

• "**My teachers**": Sinh viên tìm thông tin giáo viên phụ trách lớp trực tuyến và có thể gửi email cho giáo viên bằng cách click vào biểu tượng email như trong hình.

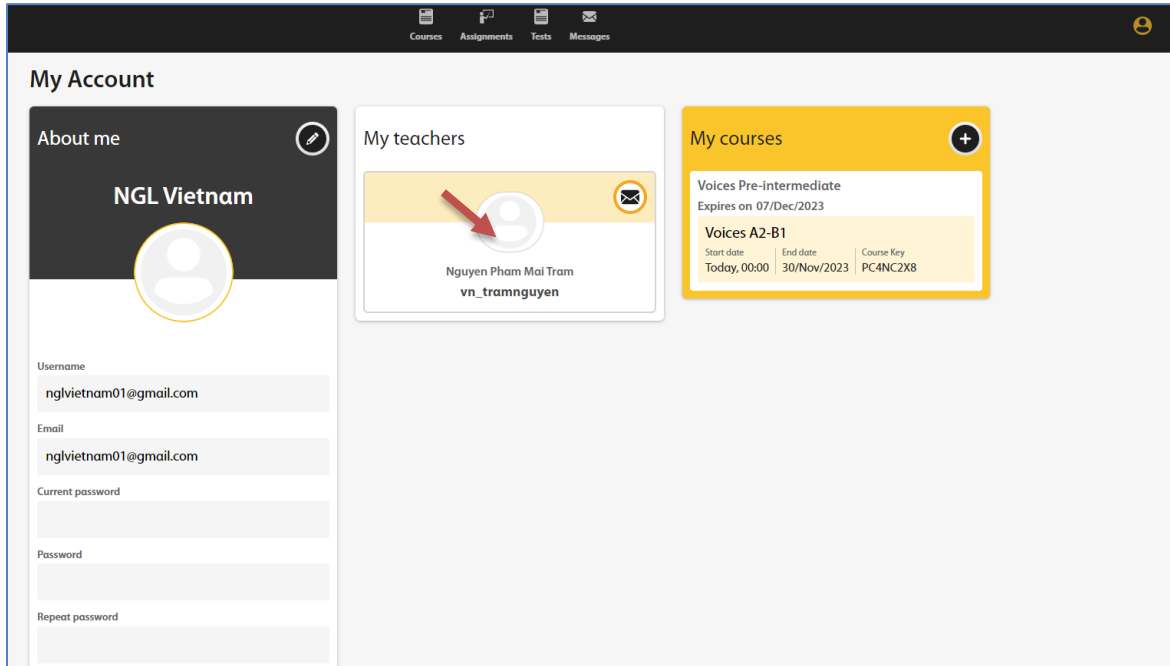

• "**My courses**": Sinh viên có thể tìm thấy "**Course key**" của từng khoá học mà Sinh viên đã ghi danh vào lớp học của Giảng viên

**NATIONAL** 

LEAR

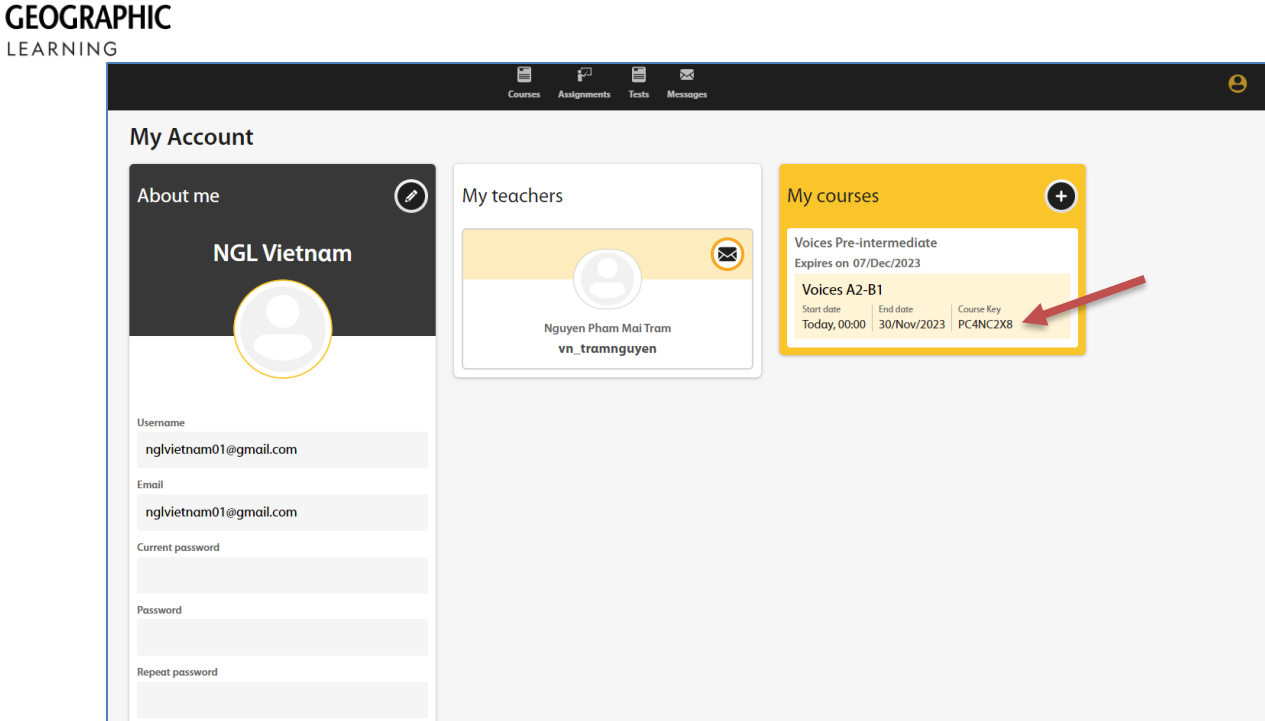

• **Bước 2**: Ngoài ra, nếu sinh viên muốn đăng ký vào khoá học khác, sinh viên có thể thực hiện tại đây bằng cách click vào dấu "**+**" như trong hình bên dưới. Để đăng ký khoá học khác, sinh viên cần có "**Course Key**" do giáo viên cung cấp và "**Access Code**" do các bạn mua từ nơi bán code của trường.

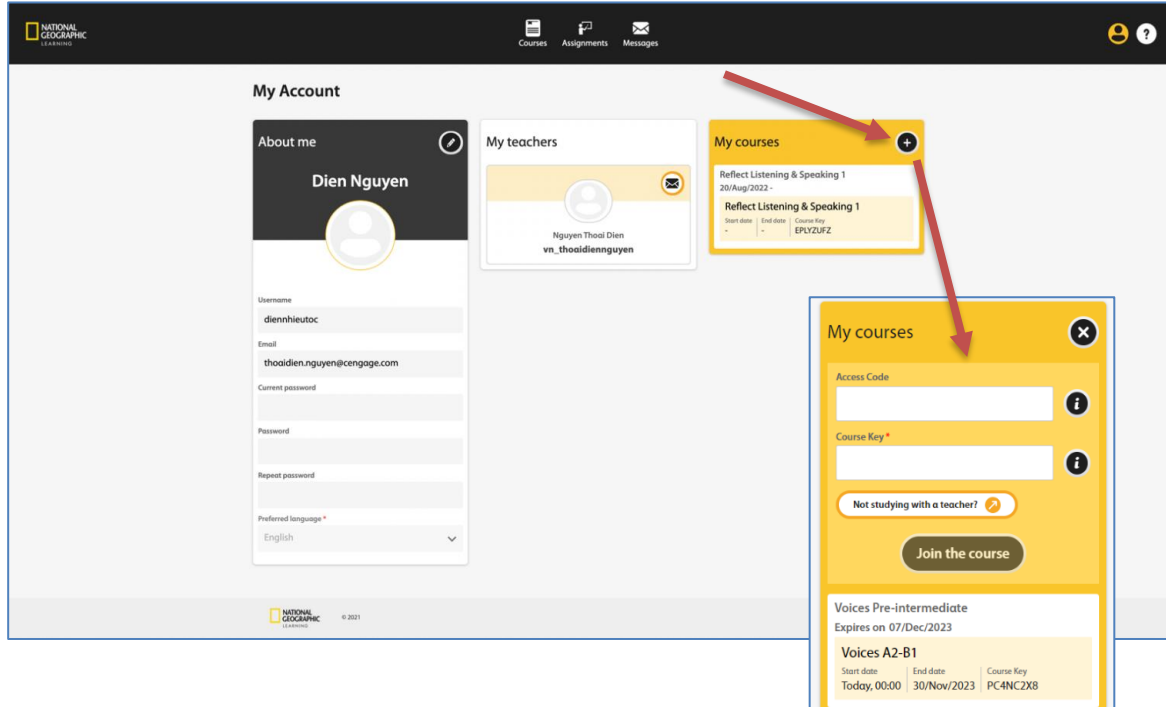

**NATIONAL** 

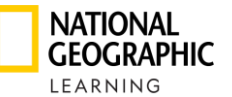

# <span id="page-15-0"></span>**10.Cách nhận tin nhắn và gửi tin nhắn từ giáo viên:**

• **Nhận tin nhắn:** chọn tab **"Messages"** (Với bất kì tin nhắn vừa được gửi đến từ giáo viên, hệ thống sẽ hiển thị thông báo màu đỏ trên icon Messages) -> Hộp inbox là hộp tin nhắn được nhận từ giáo viên

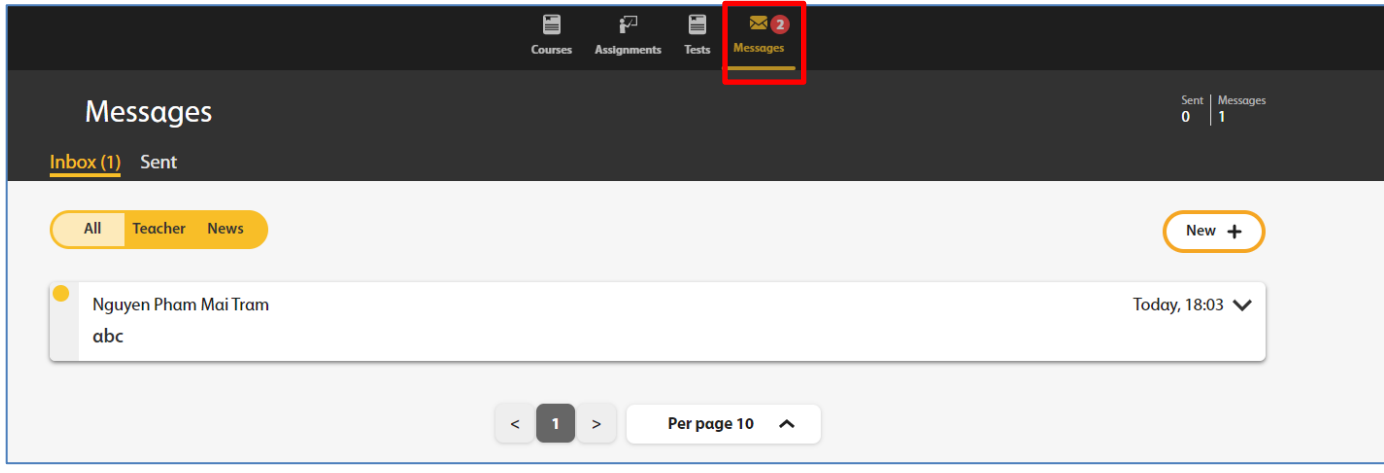

• **Gửi tin nhắn:** Chọn tab **"Messages"** , hộp Sent là hộp tin nhắn đã được gửi đi đến giáo viên

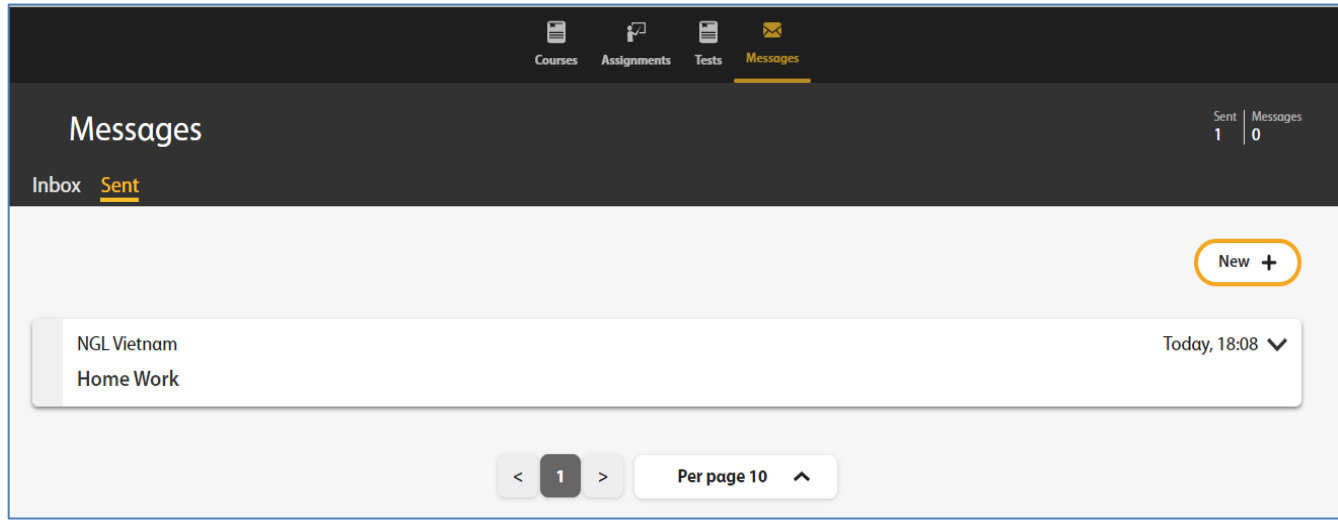

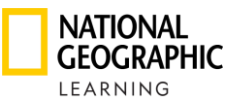

# <span id="page-16-0"></span>**11.Ứng dụng OLP SPARK:**

Ứng dụng thực hành trực tuyến (NGL Online Practice App) cung cấp cho học sinh quyền truy cập vào Thực hành Trực tuyến để có trải nghiệm ngoại tuyến đồng bộ hóa trên các thiết bị và thông tin đăng nhập.

- Yêu cầu thiết bị: For iOS devices: 12.0 or later For Android devices: 8.0 or later
- Ứng dụng Online Practice App sẽ có biểu tượng như sau:
- Để tải ứng dụng học sinh vào các cửa hàng ứng dụng (Apps Store) của thiết bị:
	- Trên thiết bị Android: nhấn và biểu tượng **Google Play** và **tìm kiếm Online Practice – NGL**

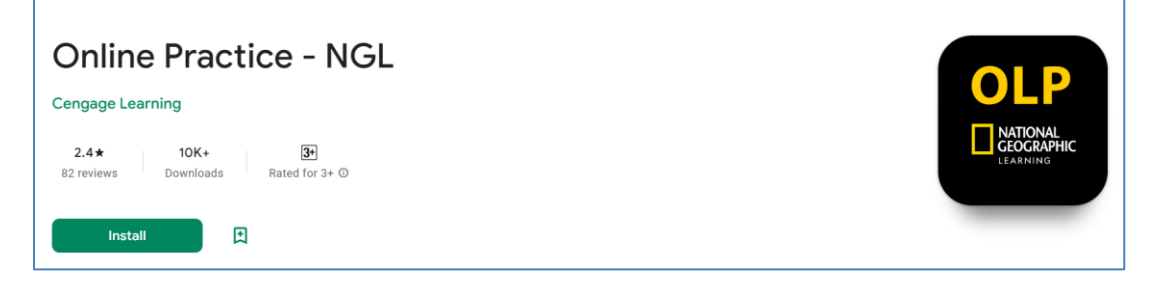

- Trên thiết bị iOS: nhấn và biểu tượng **App Store** và **tìm kiếm Online Practice – NGL**

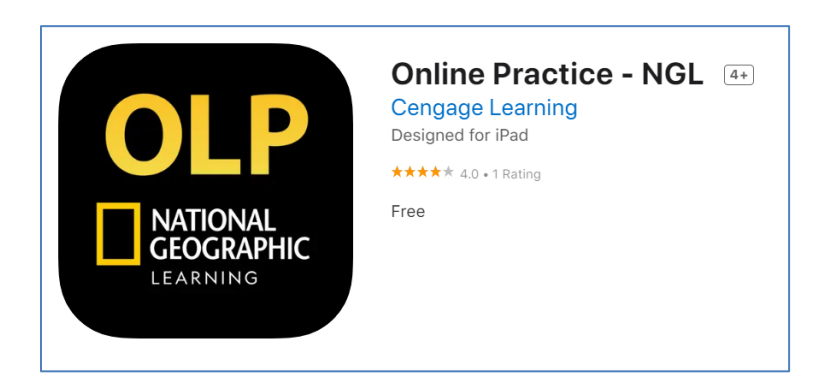

- Sau khi cài đặt thành công, học sinh đăng nhập vào ứng dụng và truy cập
- Lần đầu tiên đăng nhập thiết bị kết nối mạng internet, học sinh sẽ nhận được tin nhắn như hình:

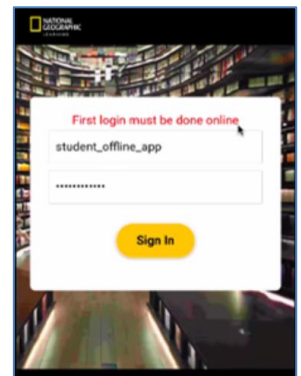

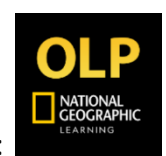

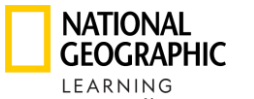

# <span id="page-17-0"></span>**12.Hỗ trợ và các câu hỏi thường gặp FAQ:**

# ❖ **Thông tin hỗ trợ:**

Học viên có thể click vào biểu tượng dấu chấm hỏi **(?)** -> click "**Customer Support**" để tham khảo thêm các video hướng dẫn sử dụng và thông tin về nền tảng OLP SPARK.

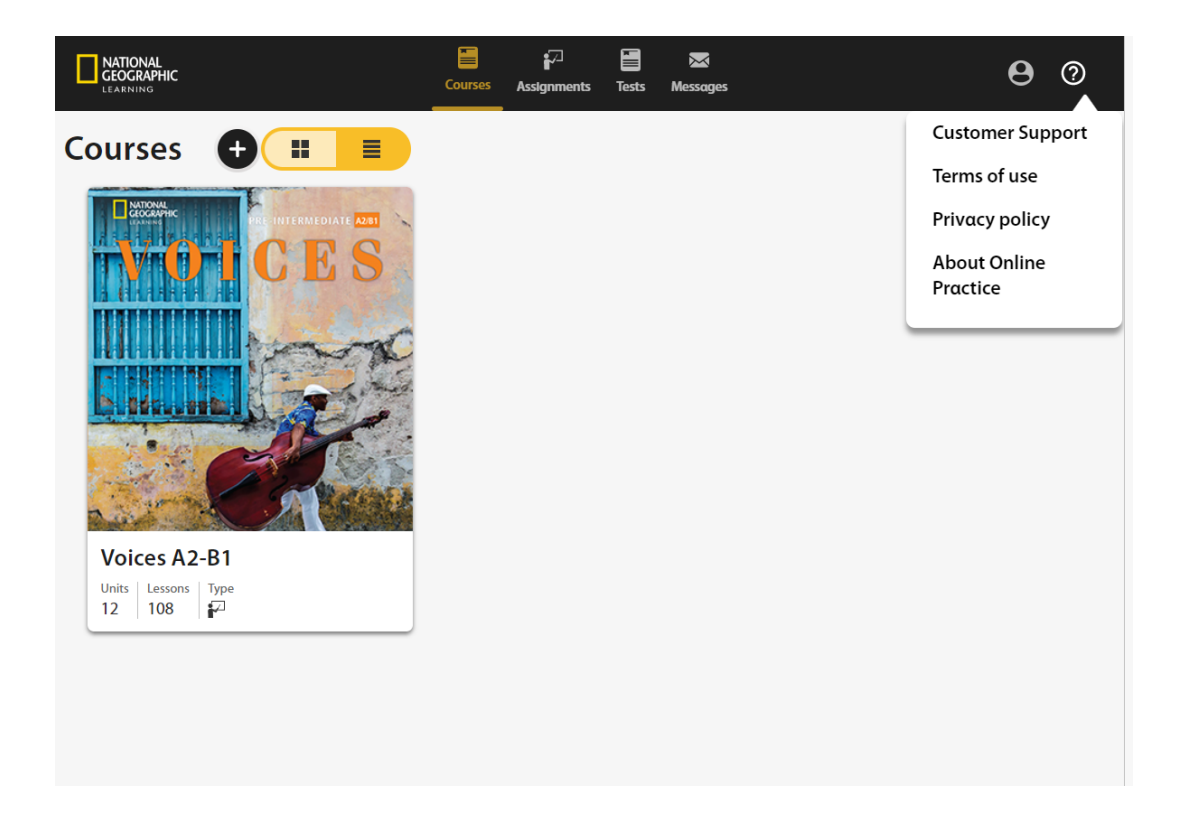

## ❖ **Các câu hỏi thường gặp FAQ:**

- **Không thể ghi danh vào khóa học** "Access code (3YXVCXXXXX) and Course key (G3NCXXXX) don't match.":
	- Do **Access Code** của học viên **không cùng tựa sách/cấp độ sách** tương ứng với Giáo trình giảng viên thiết lập trong lớp học Course Key.
	- Học viên cần liên hệ với Giảng viên để **thống nhất giáo trình sách** sử dụng trong lớp học
- **Không thể ghi danh vào khóa học** Course (VEETXXXX) is not available for your institution :
	- Tài khoản Student học viên đang sử dụng **không thuộc** cùng **trường Institution** mã lớp học Course Key,
	- Student cần có **Access Code mới** và **tạo mới tài khoản** Student để ghi danh vào lớp học Course Key
- **Hệ thống báo nhập sai** Mã Sách Access Code Access code (TWZMLPHXXX) is invalid.
	- **Access Code** Mã Sách: được in dưới lớp tráng Bạc mặt trong của bìa sách.
	- Học viên **cần cạo sạch lớp tráng bạc** để lấy đầy đủ các ký tự của mã sách Access Code.
- **Nhầm lẫn** giữa **Mã Sách Access Code** và mã ghi danh lớp học **Course Key**.
	- Mã Sách Access Code: gồm 10 ký tự được in dưới lớp tráng bạc mặt trong của bìa sách.
	- Mã lớp học Course Key: gồm 8 ký tự được cung cấp bởi Giảng viên sau khi tạo khóa học.

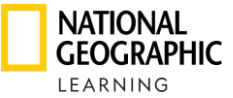

- **Các hỗ trợ khác:** Gửi thông tin hỗ trợ đến Giảng viên/Khoa Ngôn Ngữ hoặc email về [vn.elttechsupport@cengage.com](mailto:vn.elttechsupport@cengage.com) với nội dung sau:
	- Username:
	- Email:
	- Tên Trường:
	- Mã Lớp học Course Key:
	- **Mã Sách Access Code\*:**
	- Mô tả vấn đề bạn đang gặp và gởi kèm ảnh chụp hình vấn đề đó.